## **Instalar servidores HTTP, SMTP, POP e IMAP no Windows Server 2012 R2:**

#### **Passo 1: Instalar servidor HTTP (IIS)**

Na tela inicial do "Gerenciador do Servidor", no item "Painel", clique em "Adicionar recursos e funções":

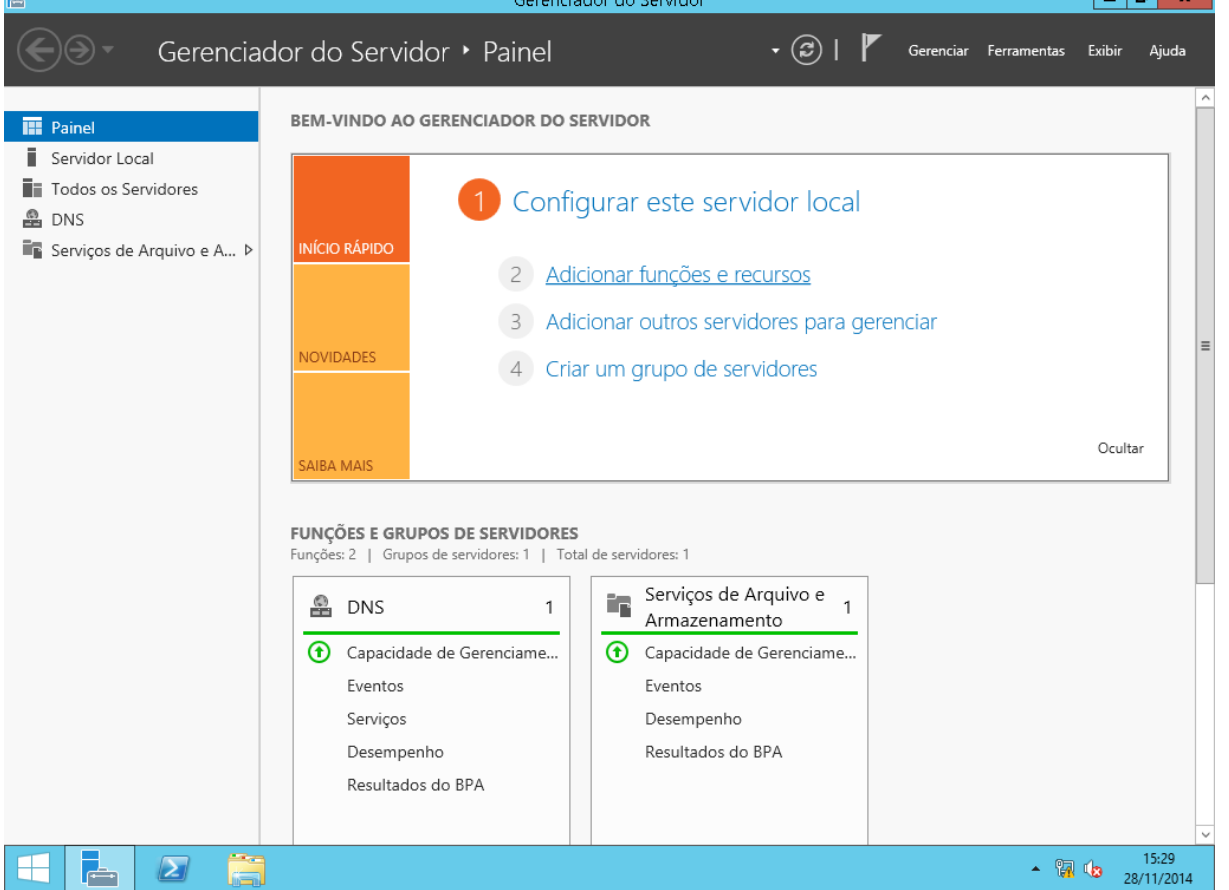

Clique em "Próximo" duas vezes até chegar à tela "Selecionar funções do servidor". Nela, marque o item "Servidor IIS":  $\begin{array}{c|c|c|c|c|c} \hline & - & \mathbf{0} & \mathbf{x} & \mathbf{0} \end{array}$ Gerenciador do Servidor

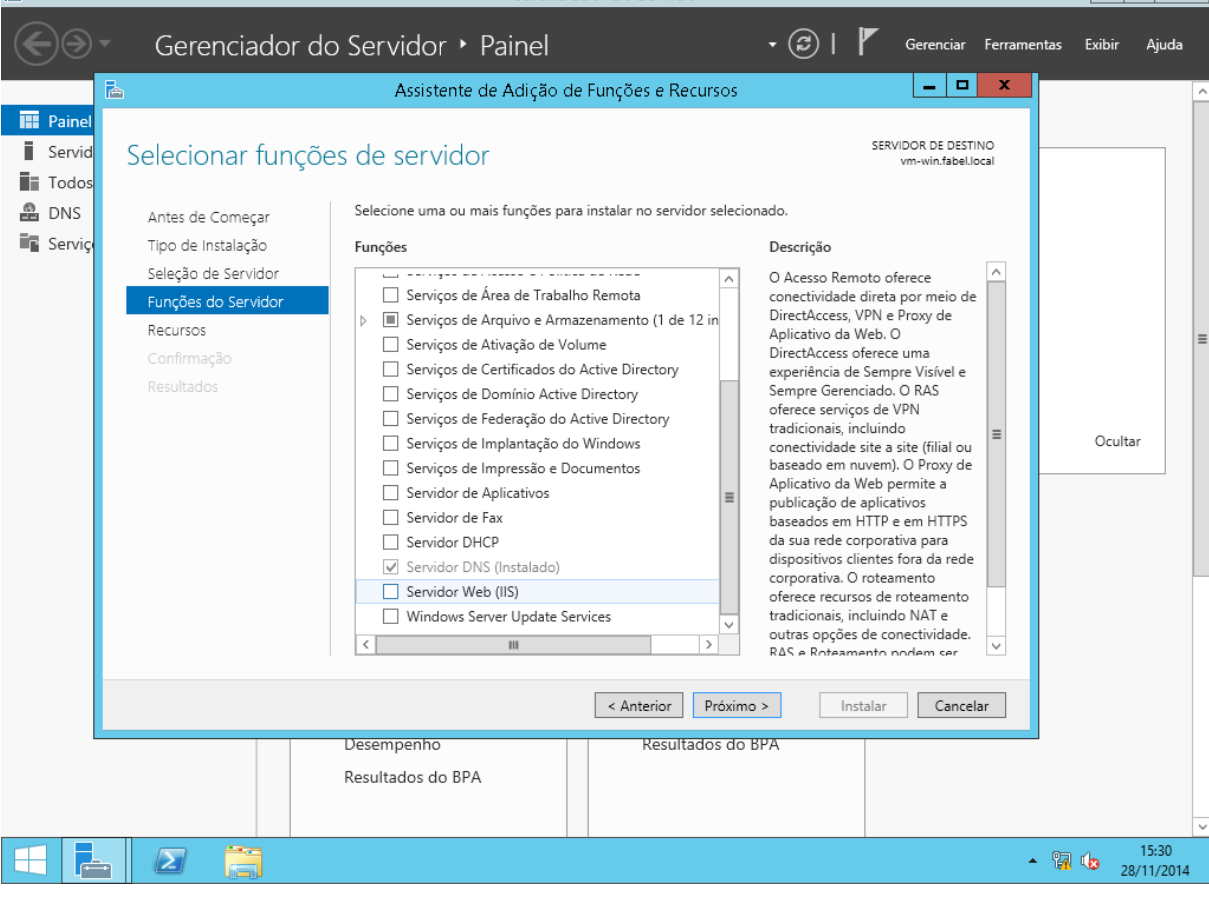

#### Será exibida a tela abaixo. Clique em "Adicionar recursos":

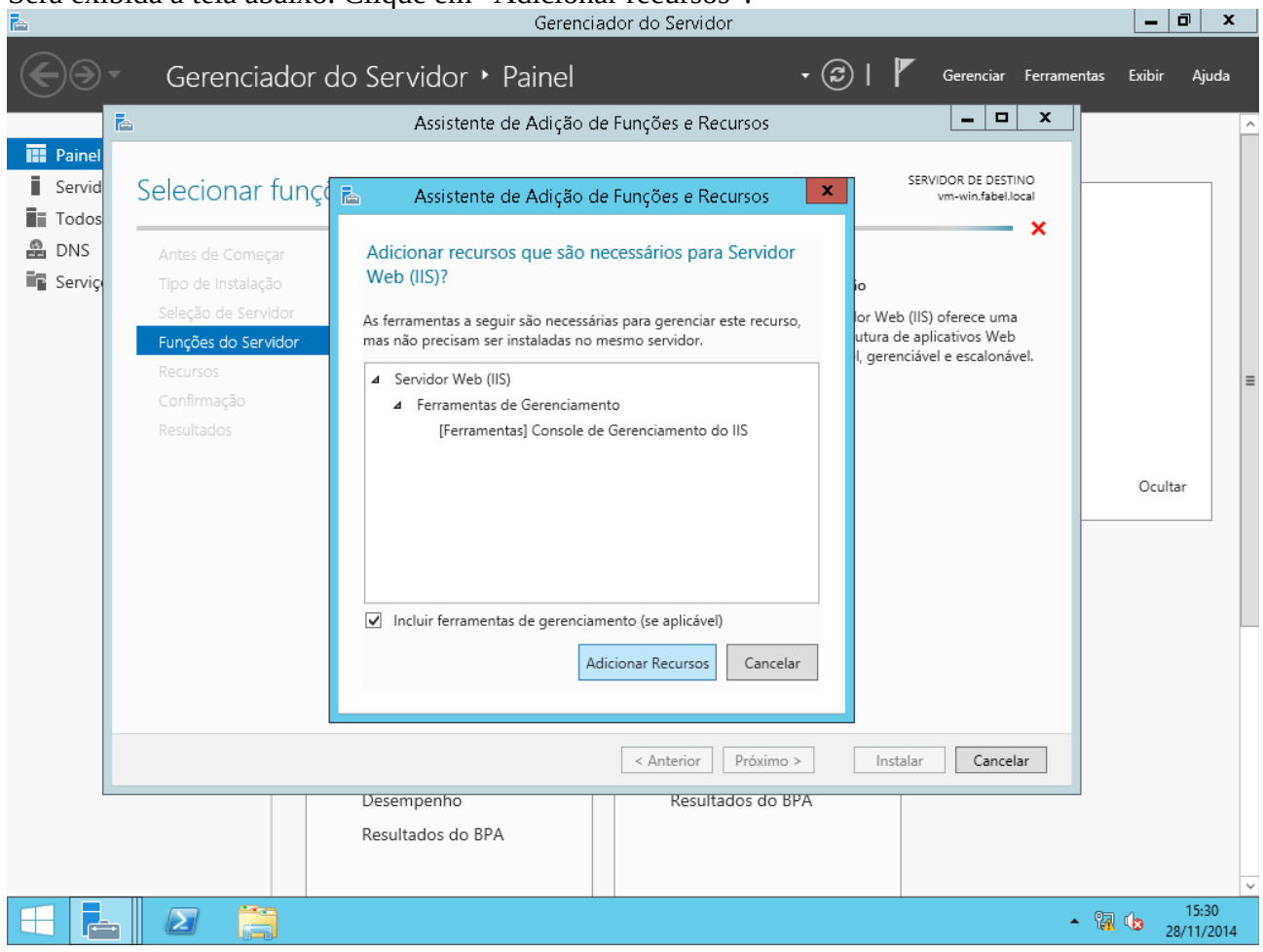

## Voltando ao processo de instalação, clique em "Próximo" mais quatro vezes:

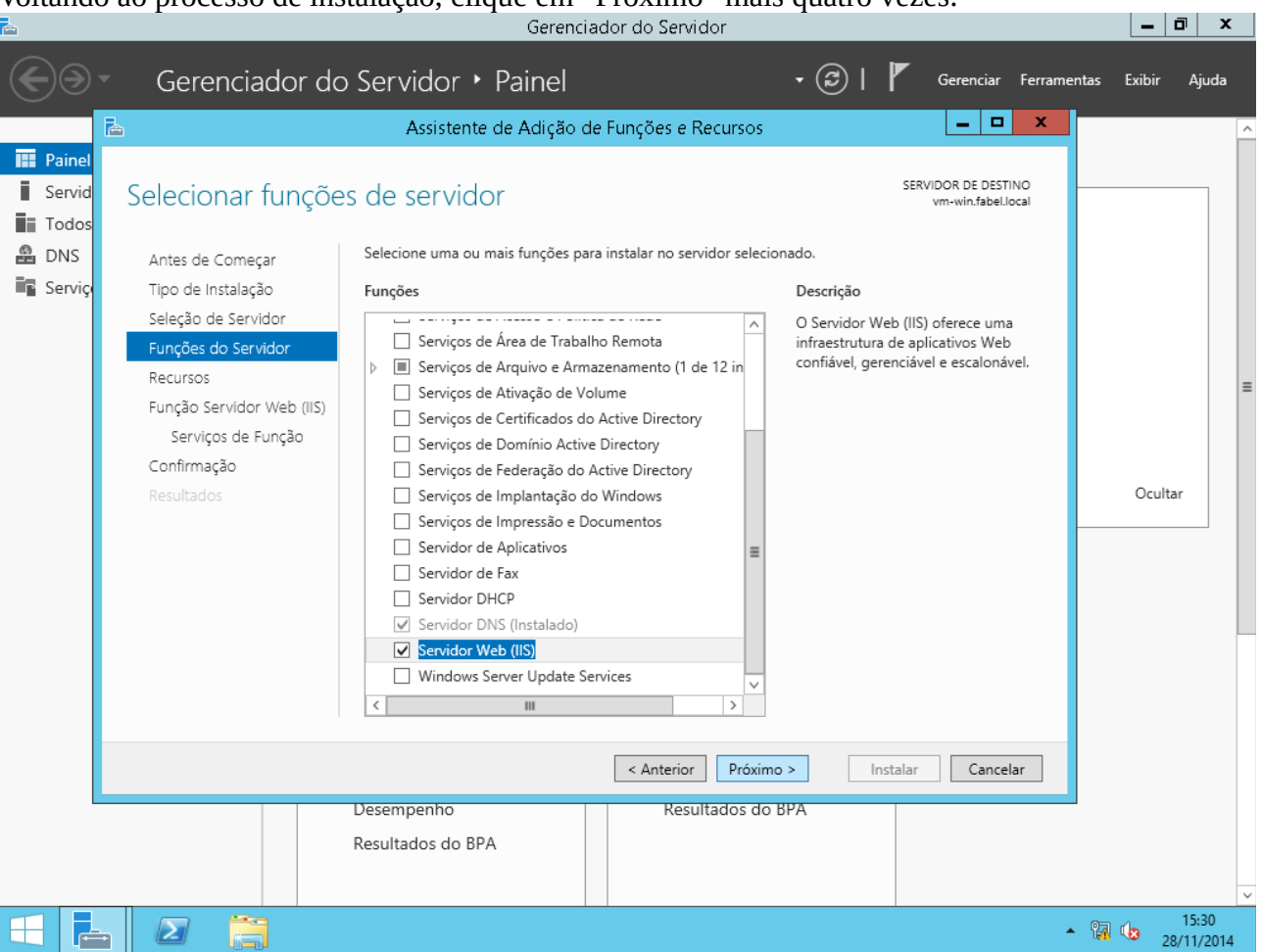

#### Na tela "Confirmar seleções da instalação", clique em "Instalar":

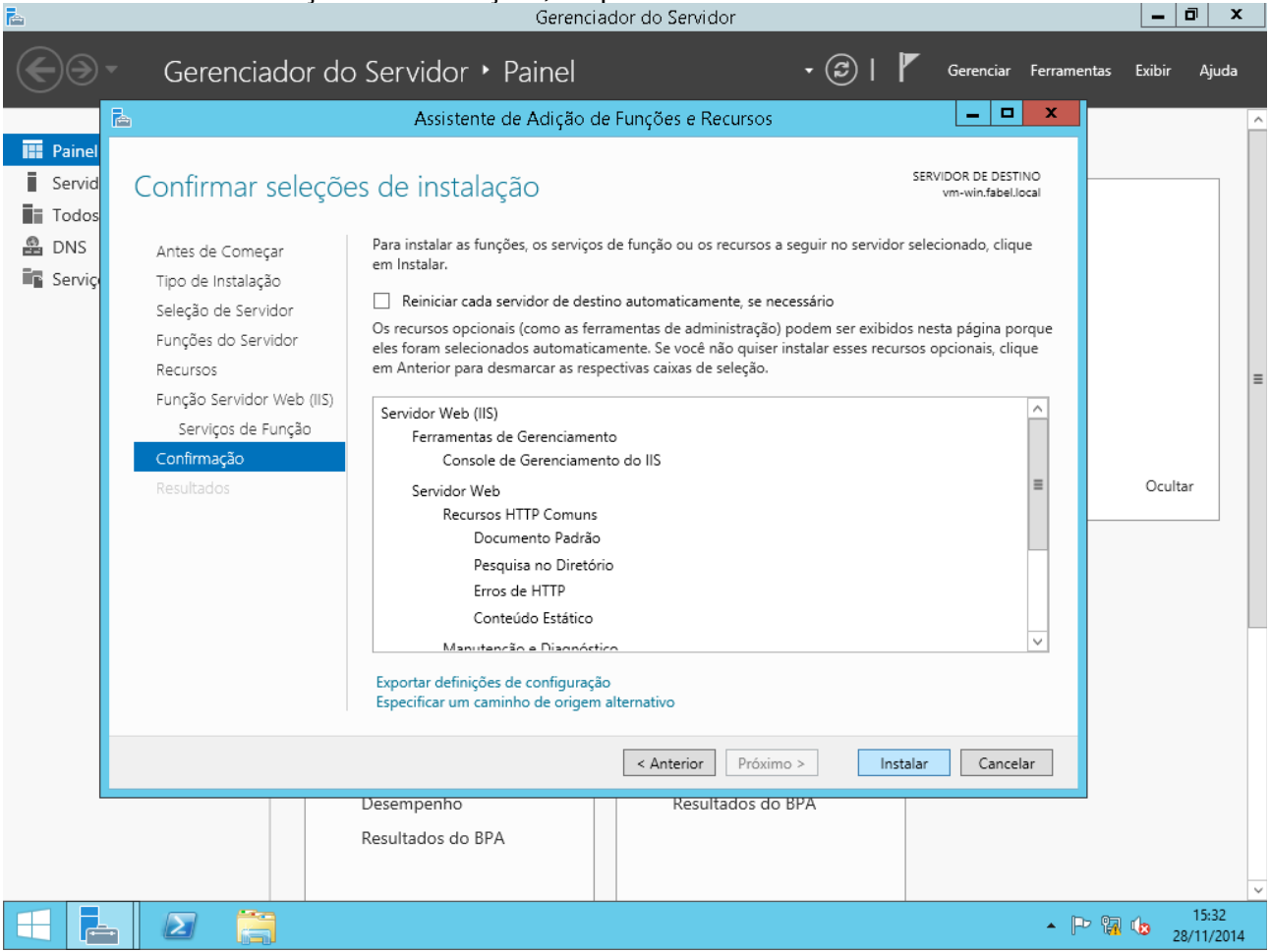

# Quando aparecer a mensagem "Instalação bem-sucedida", clique em "Fechar":<br>
Gerenciador do Servidor

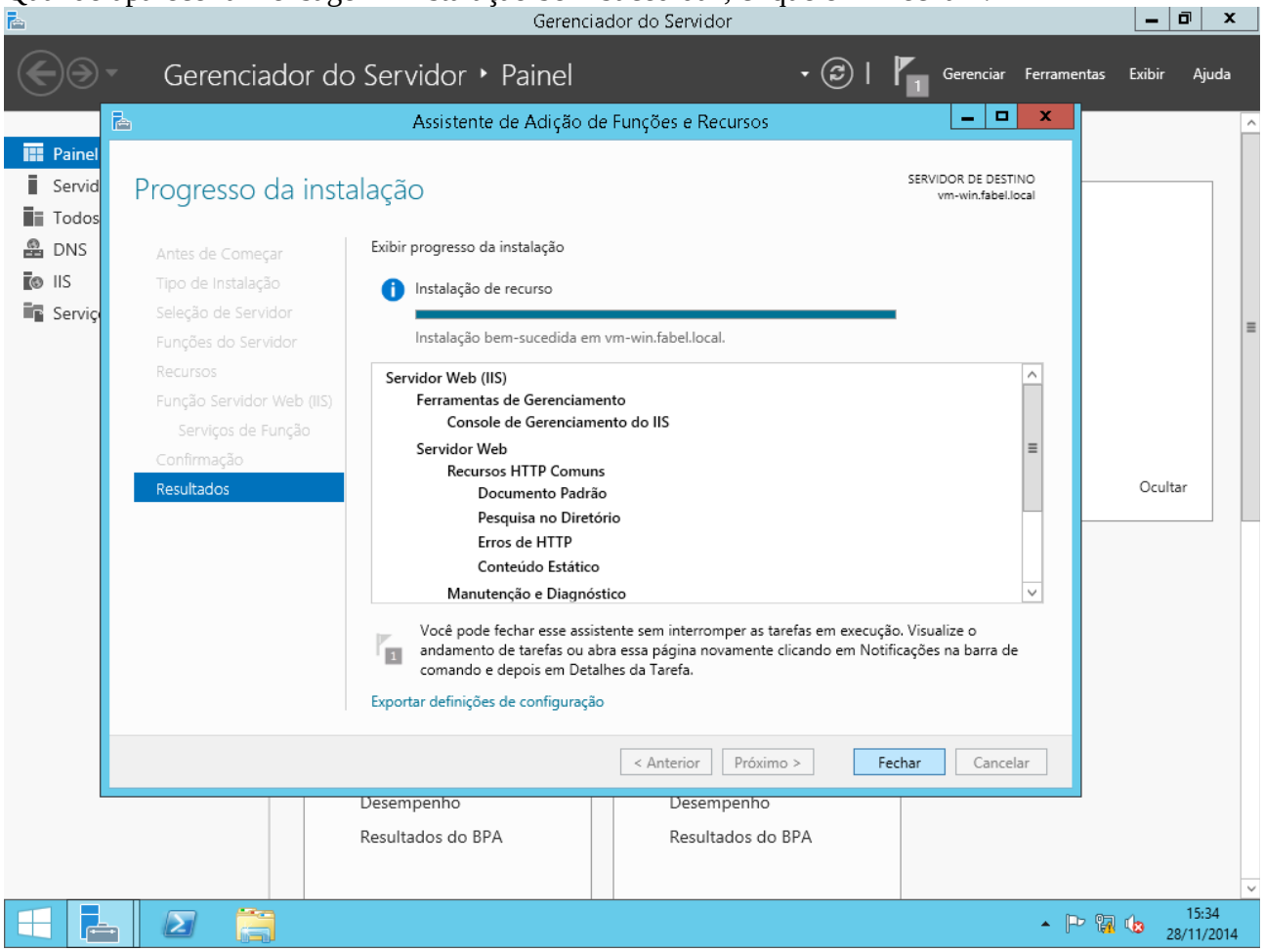

## **Passo 2: Instalar servidor SMTP/POP/IMAP (hMailServer)**

É necessário instalar o dotNET 3.5. Para isso, repita o processo do "Passo 1", e marque a opção "Recursos do .NET framework 3.5" na tela "Selecionar recursos":

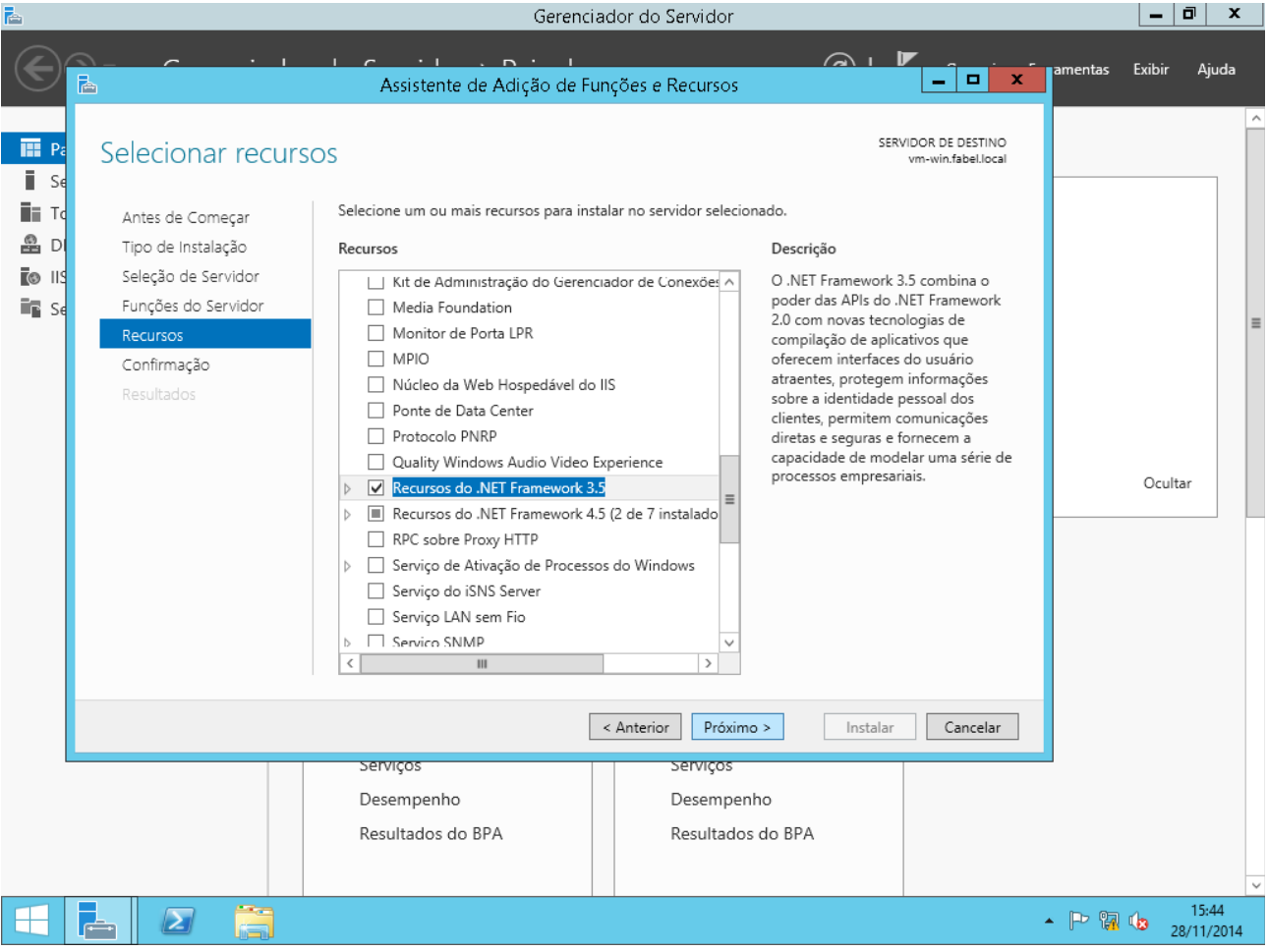

O restante do procedimento é semelhante. Quando aparecer a mensagem "Instalação bem-sucedida", clique em "Fechar":and Caranciador de Sanidor 

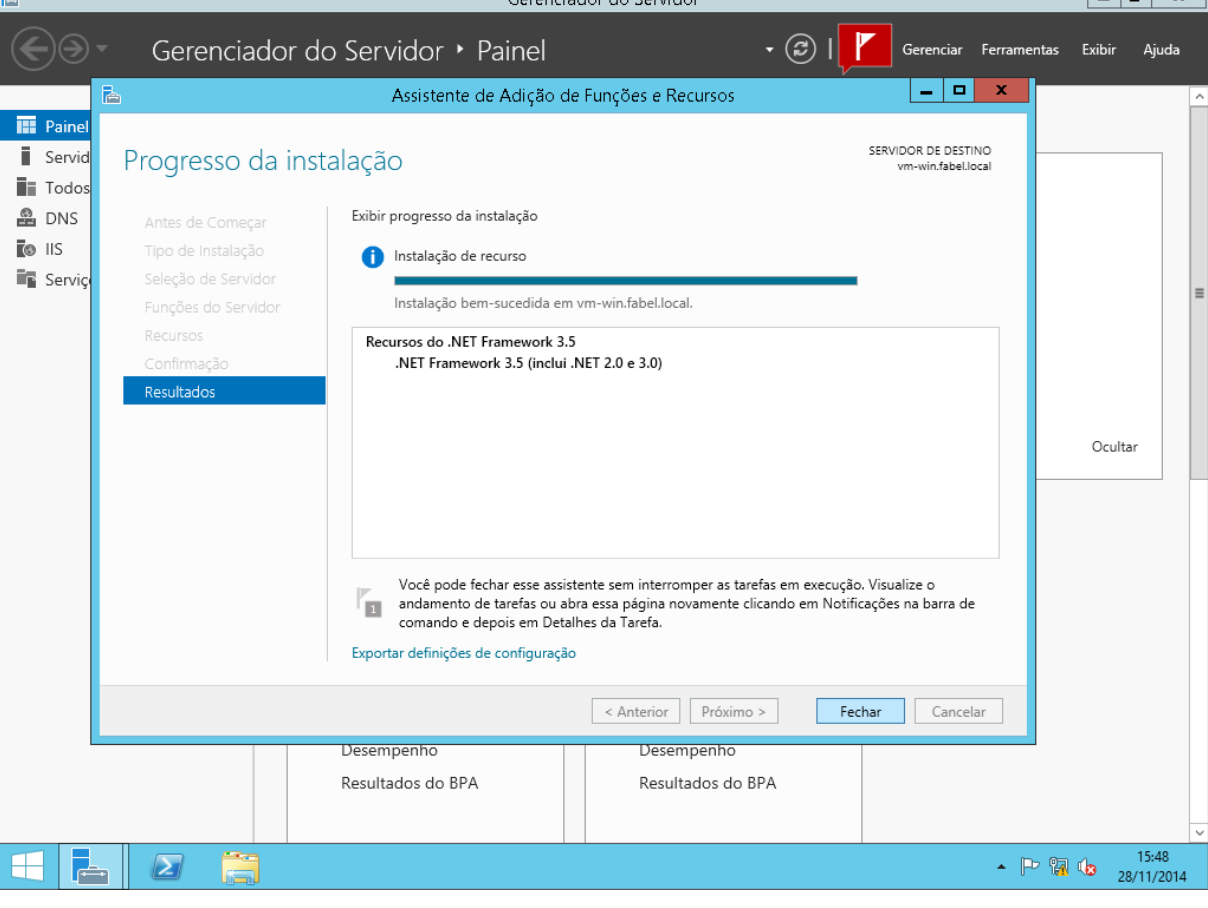

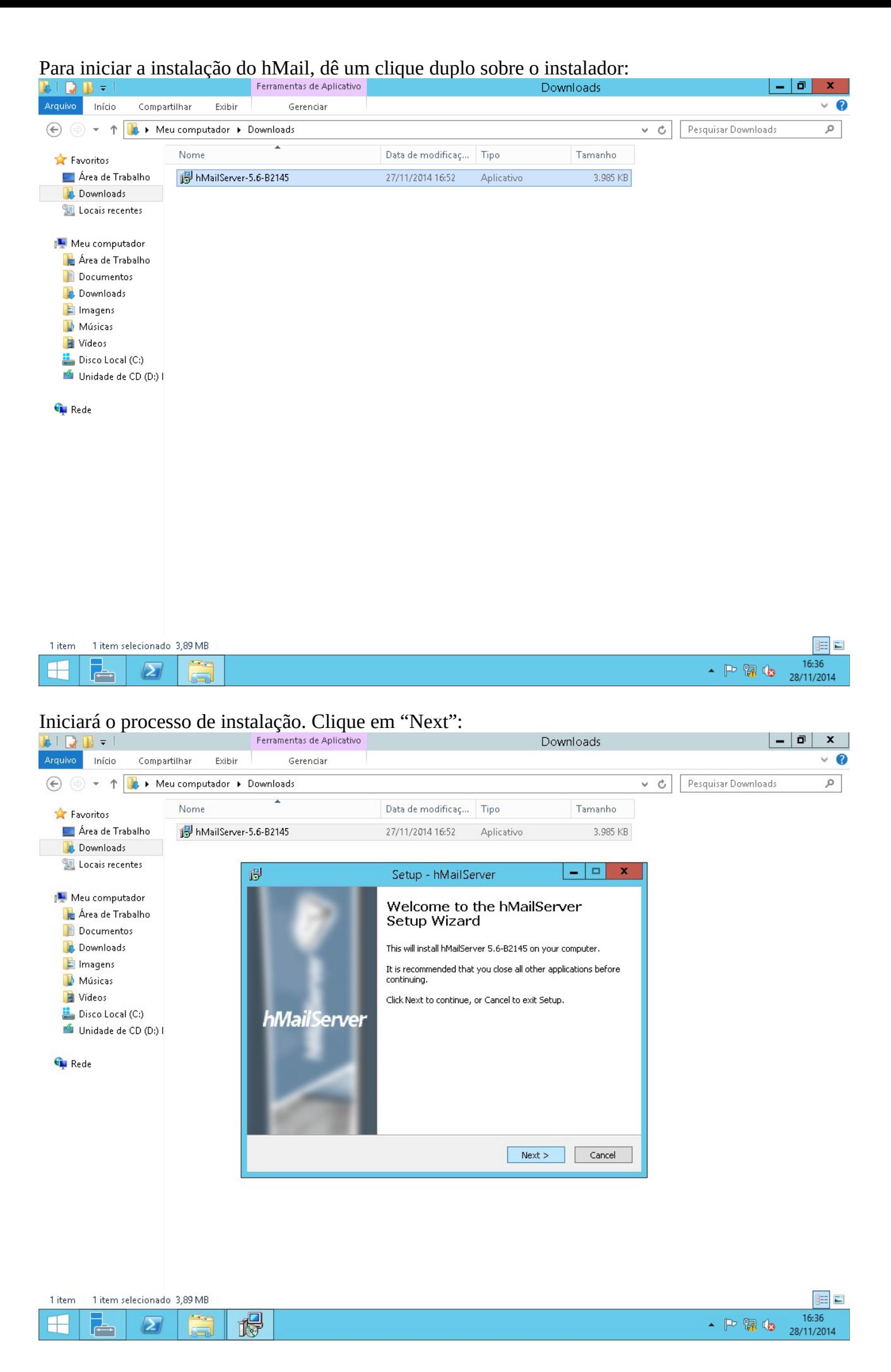

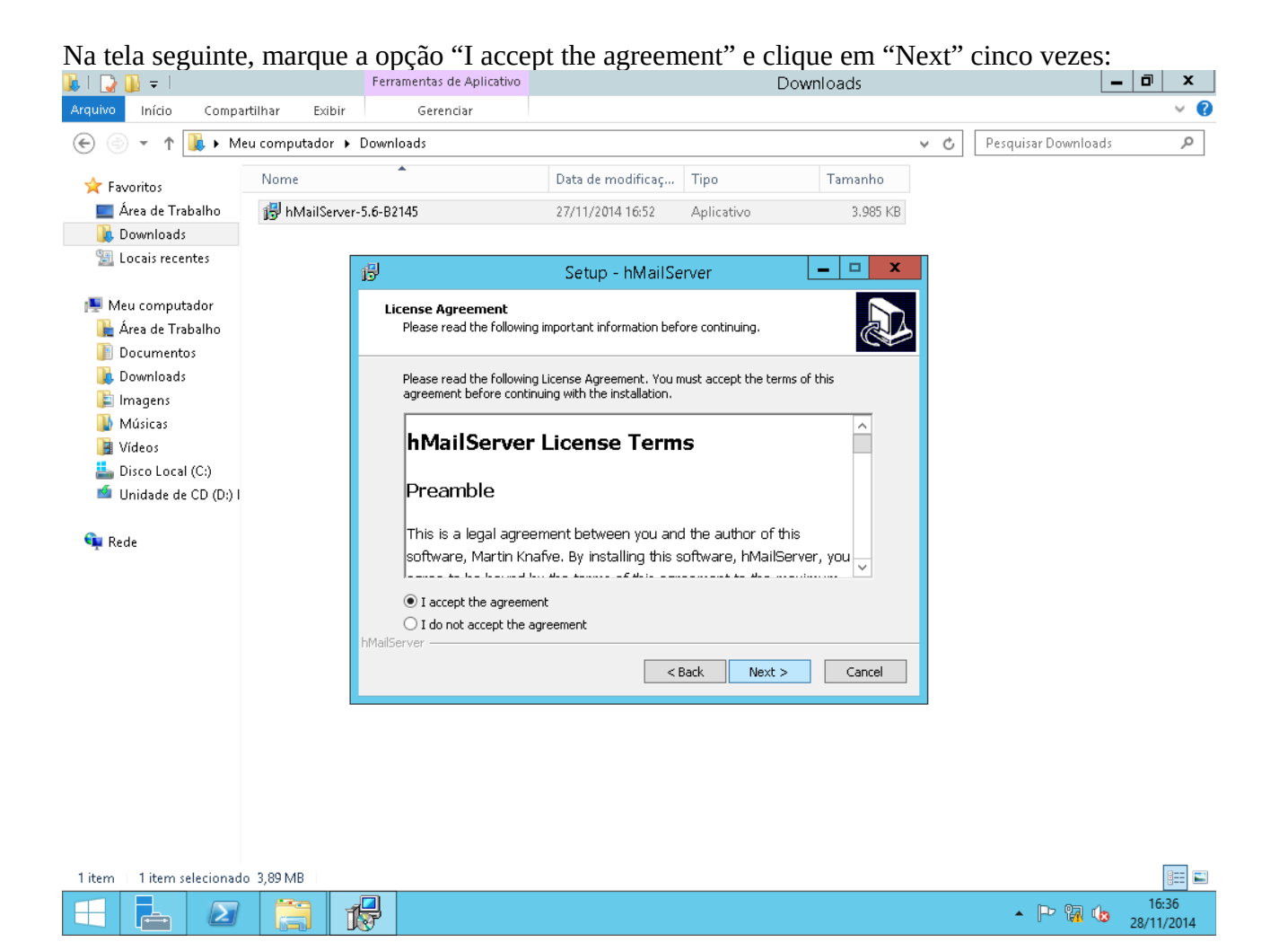

Na tela abaixo, digite e repita a senha que será utilizada para acessar a interface de administração do programa. Clique em "Next":

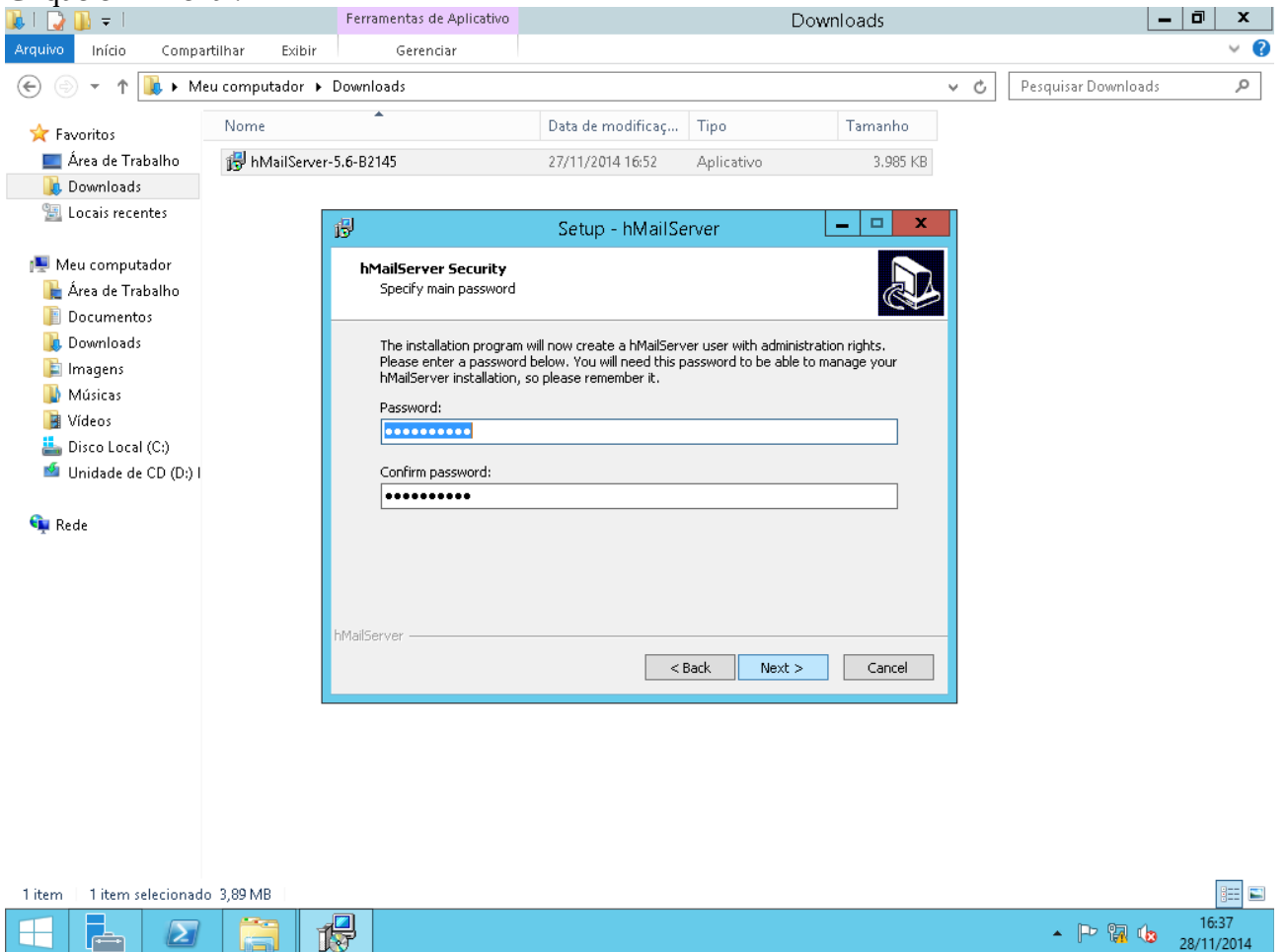

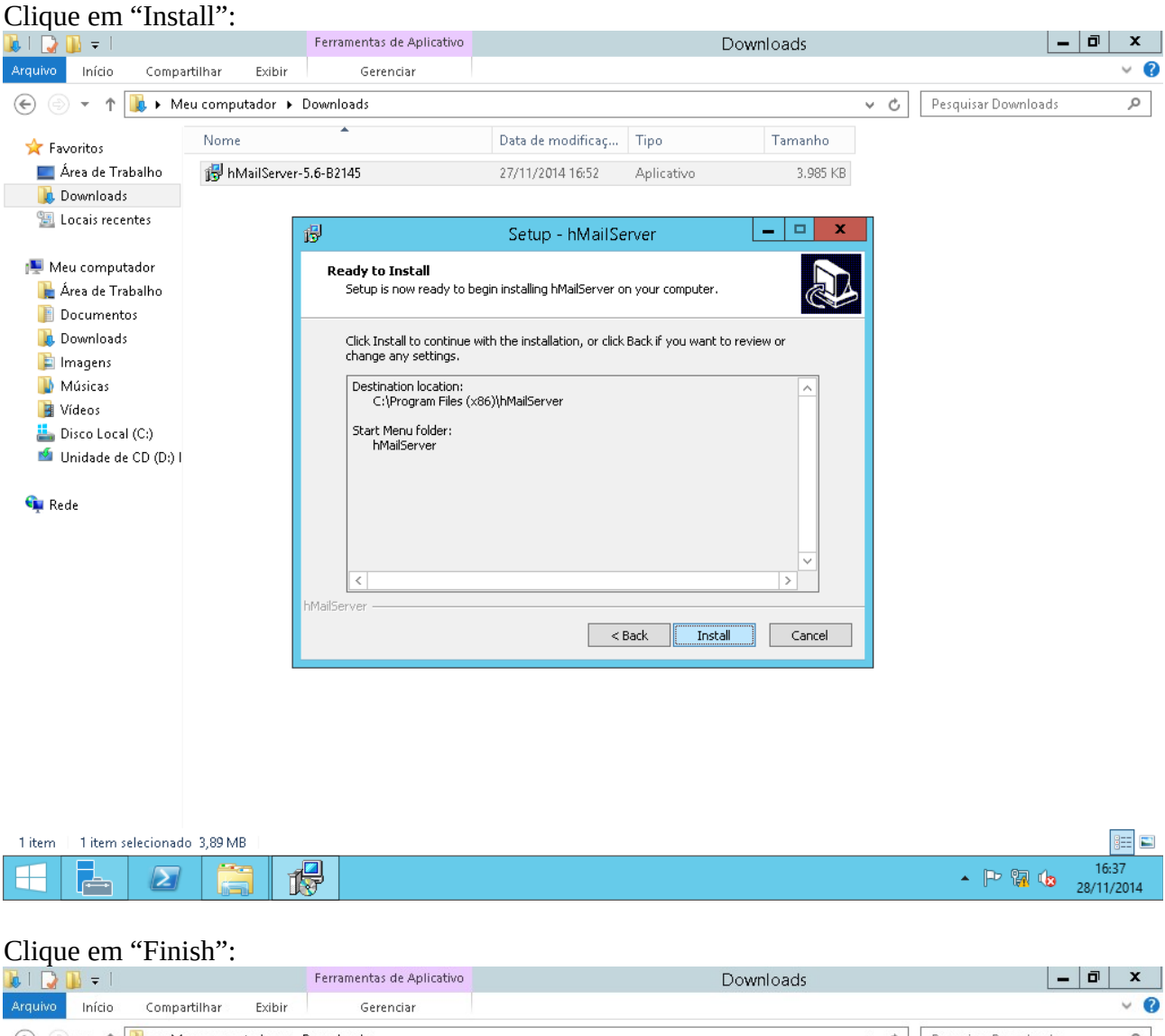

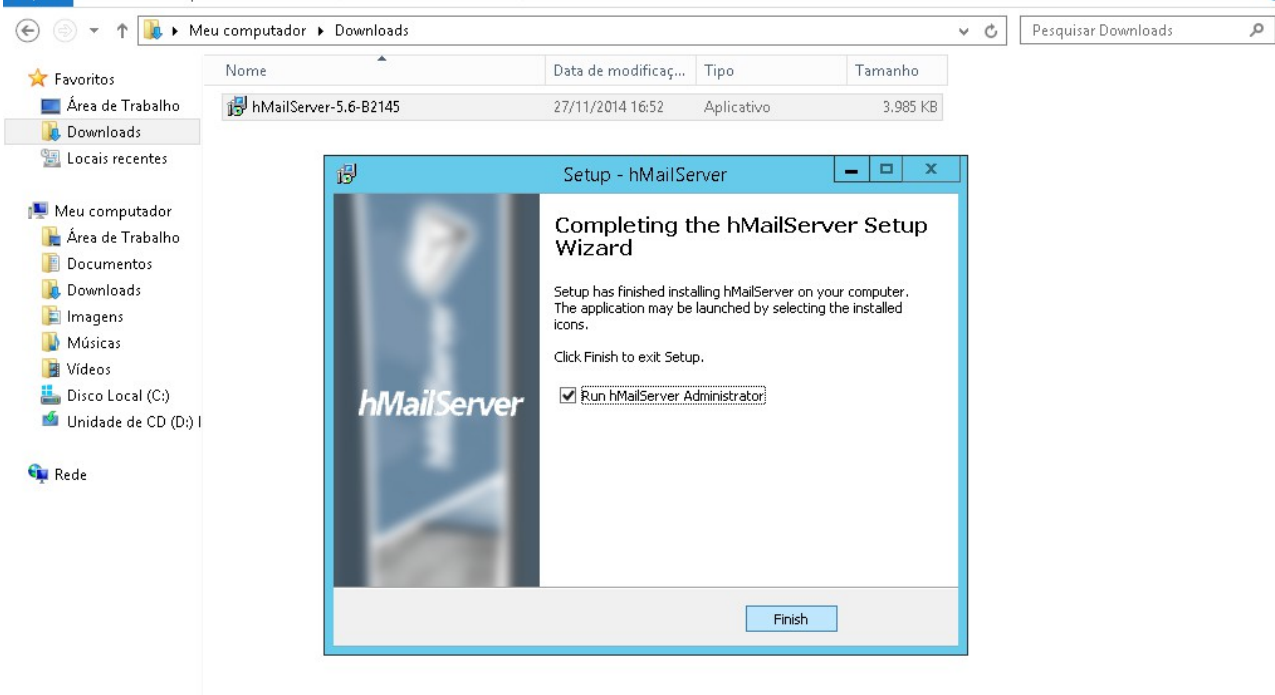

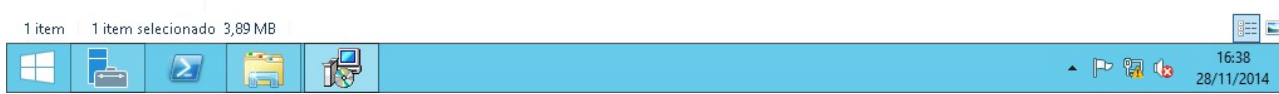